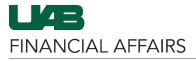

#### **Disabling/Removing Campus Kronos Time Editor Access**

#### Log in to Oracle HR & Finance

- Go to myUAB
- Locate and click Oracle HR and **Finance**

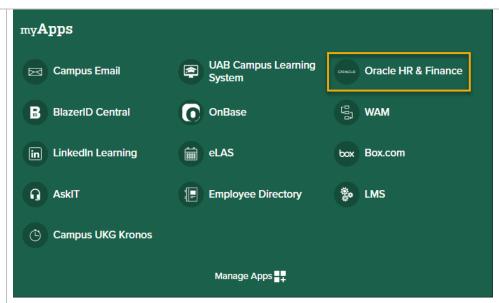

## Open the Oracle **Navigator**

Click on the 3lined "Hamburger" icon in the top left corner

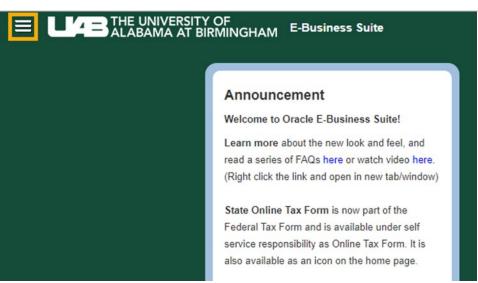

The Access Control Form (ACF) is accessible from the following responsibilities

- UAB HR Officer > Access Control Form
- UAB GA End User > Access Control Form
- UAB GL End User > Access Control Form

Last Updated: 7/10/23 1

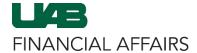

## **Campus UKG Kronos: Update Time Editor Access**

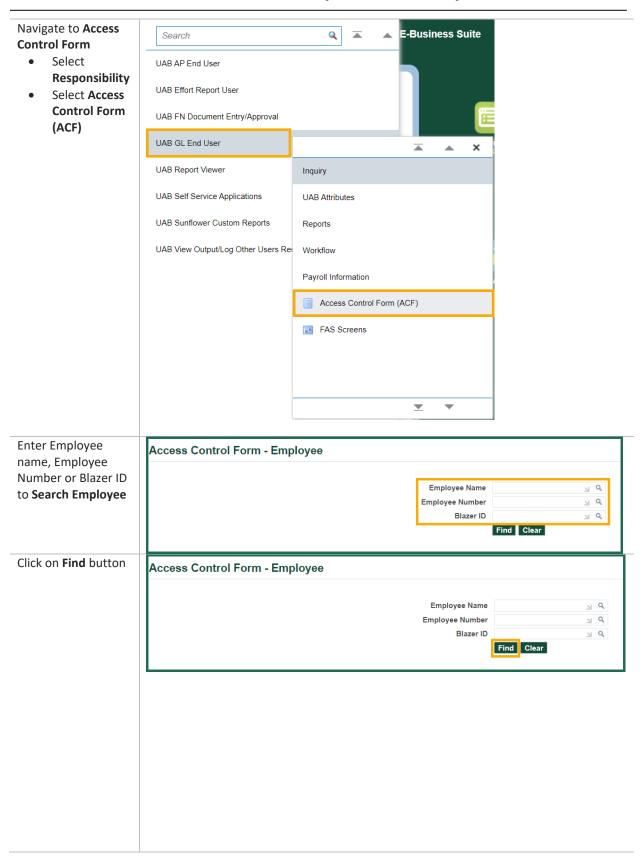

Last Updated: 7/10/23

## **Campus UKG Kronos: Update Time Editor Access**

Click on the Finance tab

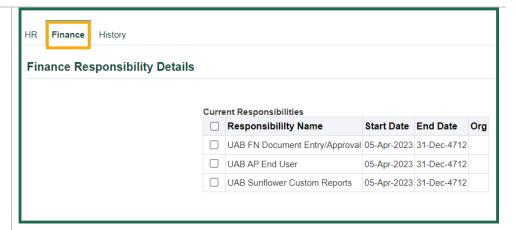

# Select the **UAB TEL Campus Kronos** Responsibility in the

Current Responsibilities region

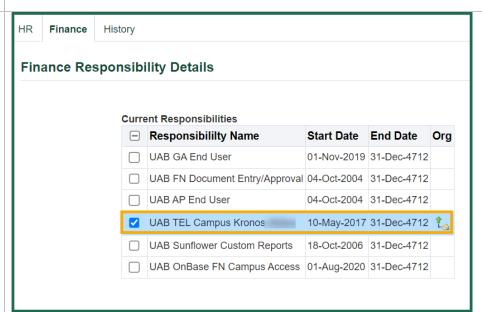

# Click on the (>) **Arrow** to move the responsibility to the **Requested Changes** region

Select the folder titled Org

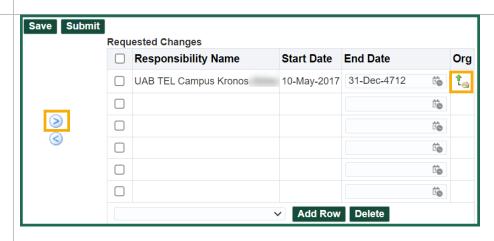

Last Updated: 7/10/23 3

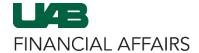

## **Campus UKG Kronos: Update Time Editor Access**

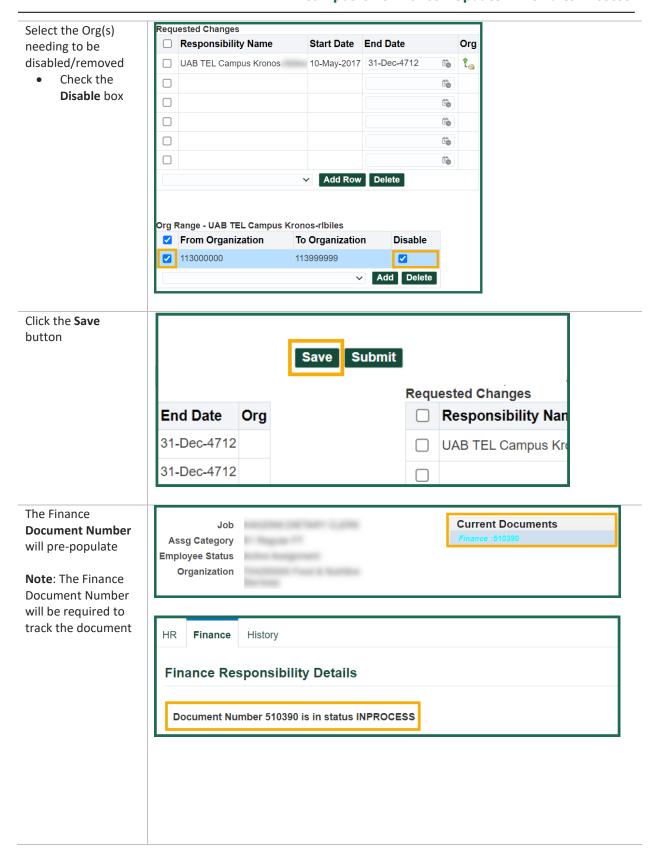

Last Updated: 7/10/23 4

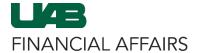

## **Campus UKG Kronos: Update Time Editor Access**

The Action Log will show the status of the FN ACF document in the Workflow

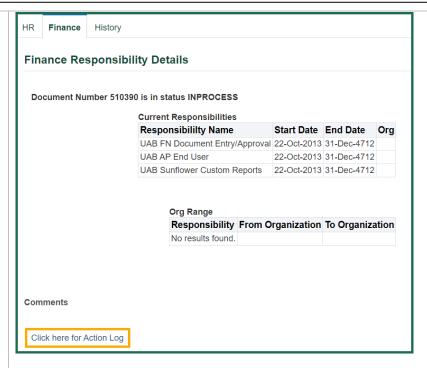

The **Action Log** will look similar to this image.

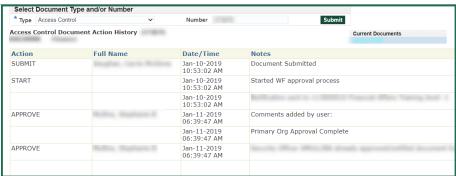

Last Updated: 7/10/23 5